# **フェアキャスト学校連絡網 LINE登録ガイド**

学校からの配信をLINEで受け取るには、本ガイドに沿ってLINE登録をお願いします。 登録いただくLINEアカウントは、個人情報となりますので、ご自身で操作していただきます。 **※フェアキャスト学校連絡網 登録ガイドの操作が完了していないとLINE登録できません※** (フェアキャスト学校連絡網 登録ガイドがお手元に無い方は、学校にお問合せください)

## **※このLINE登録ガイドは、必ずLINE利用している端末(スマートフォン等)から操作してください※**

## **❶LINEを起動**

LINE利用している端末のLINEアイコンをタップします。

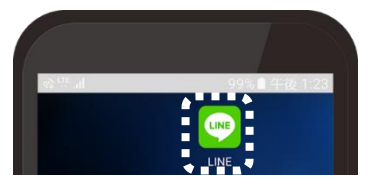

## **❷公式アカウント検索**

▼ Q Rコード読み取りの方

QRコード読み取り後、「追加」をタップして、 Oに進んでください。

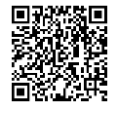

- ▼公式アカウントから検索する方
- \*Android 画面

「友だち」マーク → 「検索」マークの順にタップして、

「フェアキャスト」を入力します。

※着せかえ設定で表示が異なる場合があります。

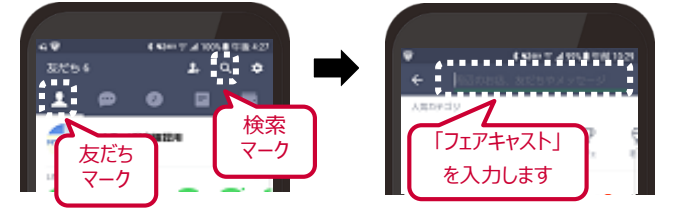

\*iPhone 画面

「フェアキャスト」を入力します。

※着せかえ設定で表示が異なる場合があります。

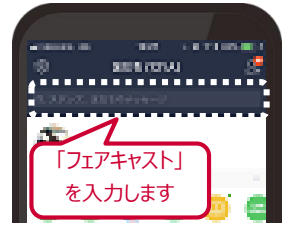

※PC版LINEをご利用の方は、「友だち追加 | → 「LINE ID (@FairCast)」を入力して検索してください。

## **❸お友だち登録**

①おすすめ公式アカウントの「FairCast」をタップします。

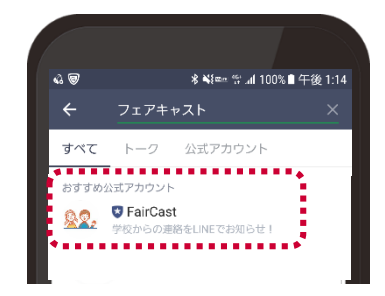

### ②「追加」をタップします。

※右の画面が表示された方は「同意する」をタップします。 ※お友だち登録後、ブロック設定は行わないでください。

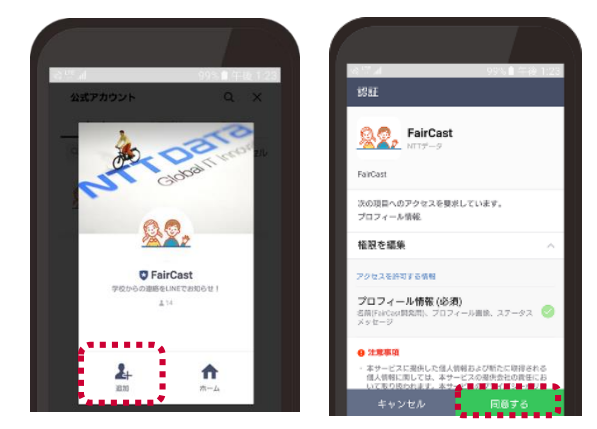

# ❹**フェアキャストと連携**

①「FairCastからのメッセージ」 または 「トーク」をタップ します。

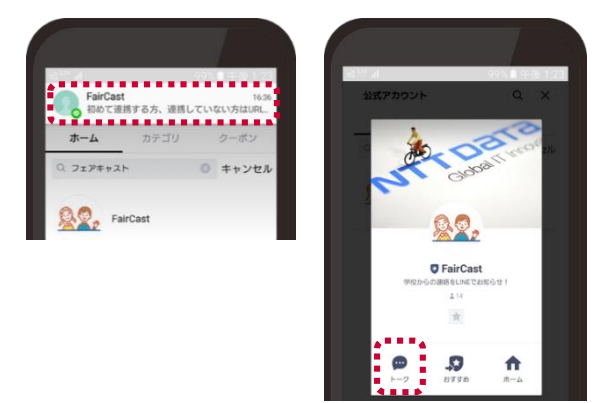

# **フェアキャスト学校連絡網 LINE登録ガイド**

## ②メッセージ内の 「URL」 をタップします。

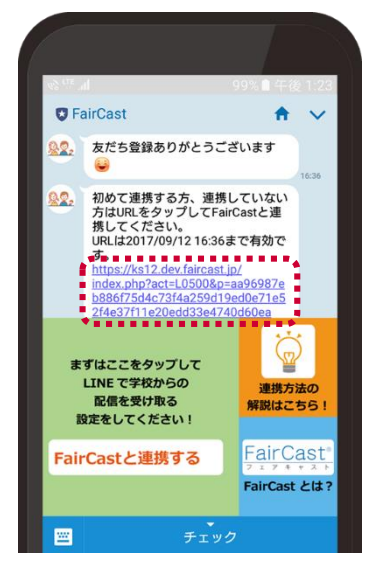

③学校番号・利用者番号・ご自身で設定されたパス ワードを入力して 「認証」 をタップします。

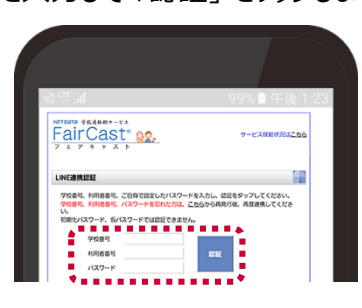

#### **!重要!**

#### **学校番号・利用者番号・パスワードが不明な方は、**

- **下記 ① ~ ⑥ の順に操作してください。**
- ①「学校番号、利用者番号、パスワードを忘れた方は こちら」 をタップ
- ②現在登録している連絡先(メールアドレス・電話番号 など)を入力して、「依頼する」 → 「ログインへ」 の順に タップ
- ③入力した連絡先に 「学校番号、利用者番号、仮パス ワード」 が届きます。
	- \*メールで受け取った方 ⇒ URLタップ
	- \*電話などで受け取った方 ⇒ ②のログイン画面に 入力してログイン
- ④「新規パスワード」 を入力して、「変更する」 をタップ
- ⑤LINE利用している端末のLINEアイコンをタップ
- ⑥お友だち登録している公式アカウントから「FairCast」を タップ後、❹から再操作してください。

# **❺連絡先登録**

- ①LINE連携したい連絡先の 「連携する」 をタップします。 ※メインの連絡先(メール・電話・FAXなど)が未登録の 連絡先には連携できません。
	- ※1つの連絡先に1つのLINEアカウント登録となりますが、 連絡先ごとに異なるLINEアカウントを登録できます。
		- 例:通常連絡先+母LINEアカウント 追掛1連絡先+父LINEアカウント など。 この場合、母と父それぞれの端末から、本ガイドの 操作が必要です。

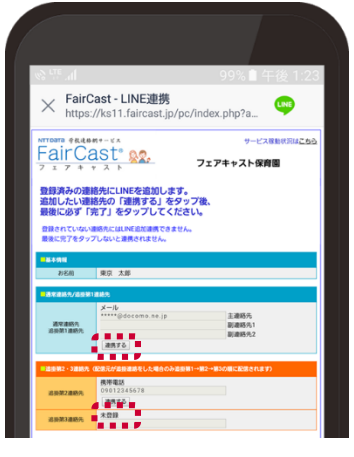

### ②表示されるアイコンを確認して、「完了」をタップします。 ※すでに連携済み連絡先の「連携する」をタップすると、 上書き登録されますので、ご注意ください。

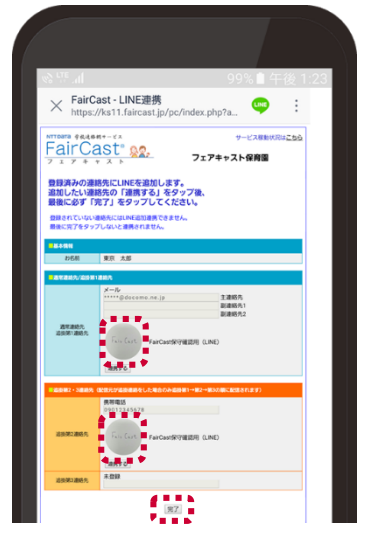

③「LINE連携完了」が表示されたら完了です。

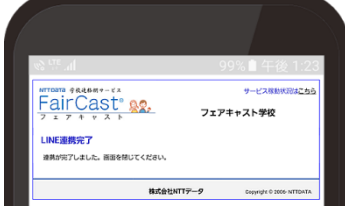